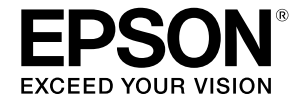

# **SC-T2100 Series**

# **Guia do Operador**

Este guia contém informações selecionadas sobre a utilização da impressora e a funcionalidades da impressora utilizadas frequentemente.

Para obter instruções detalhadas sobre a utilização da impressora, consulte o Guia do Utilizador (Manual Online).

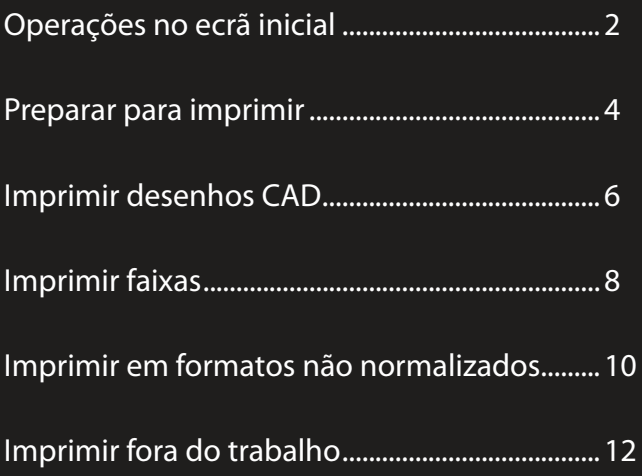

## <span id="page-1-0"></span>**Operações no ecrã inicial**

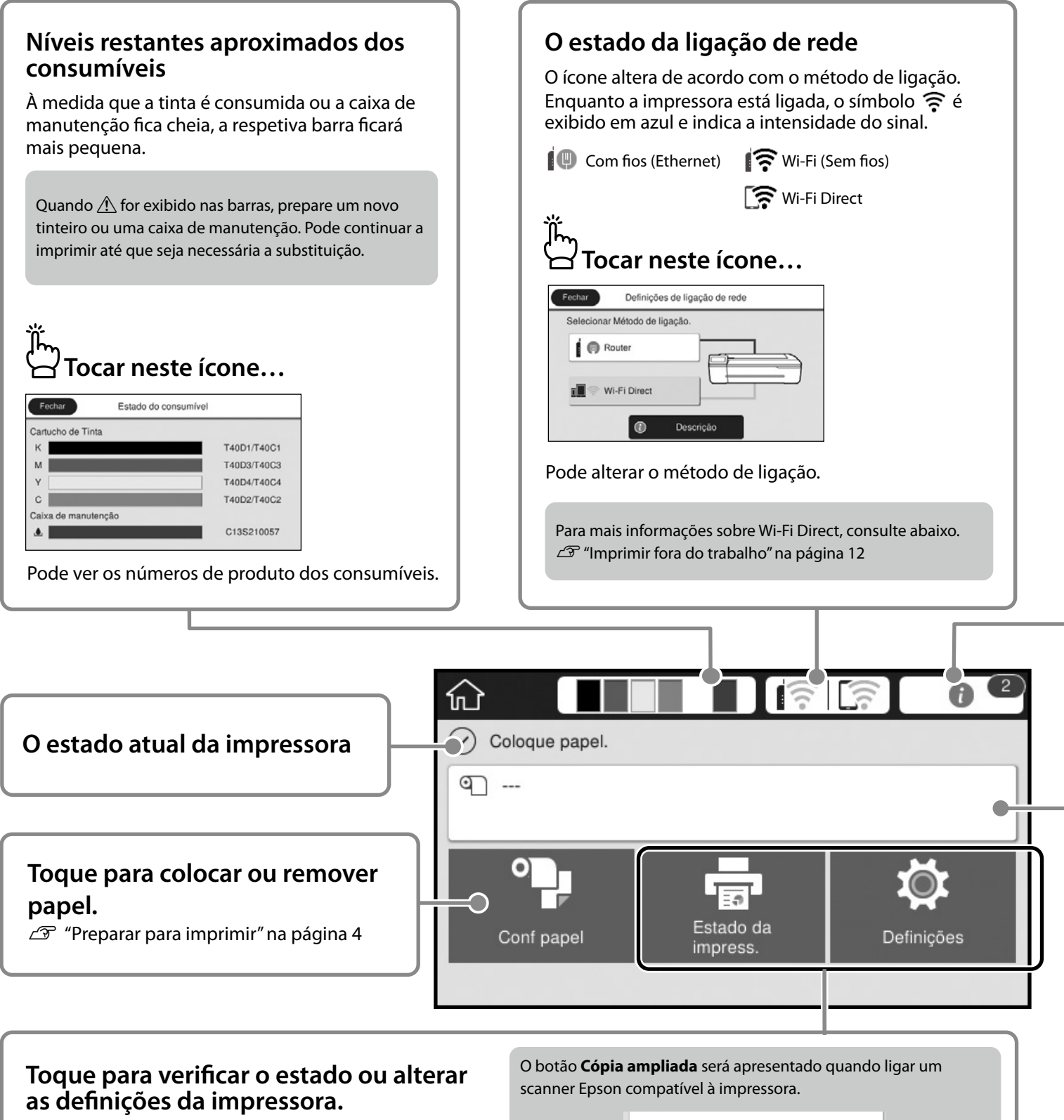

O botão **Definições** será apresentado quando tocar em  $\Theta$ .

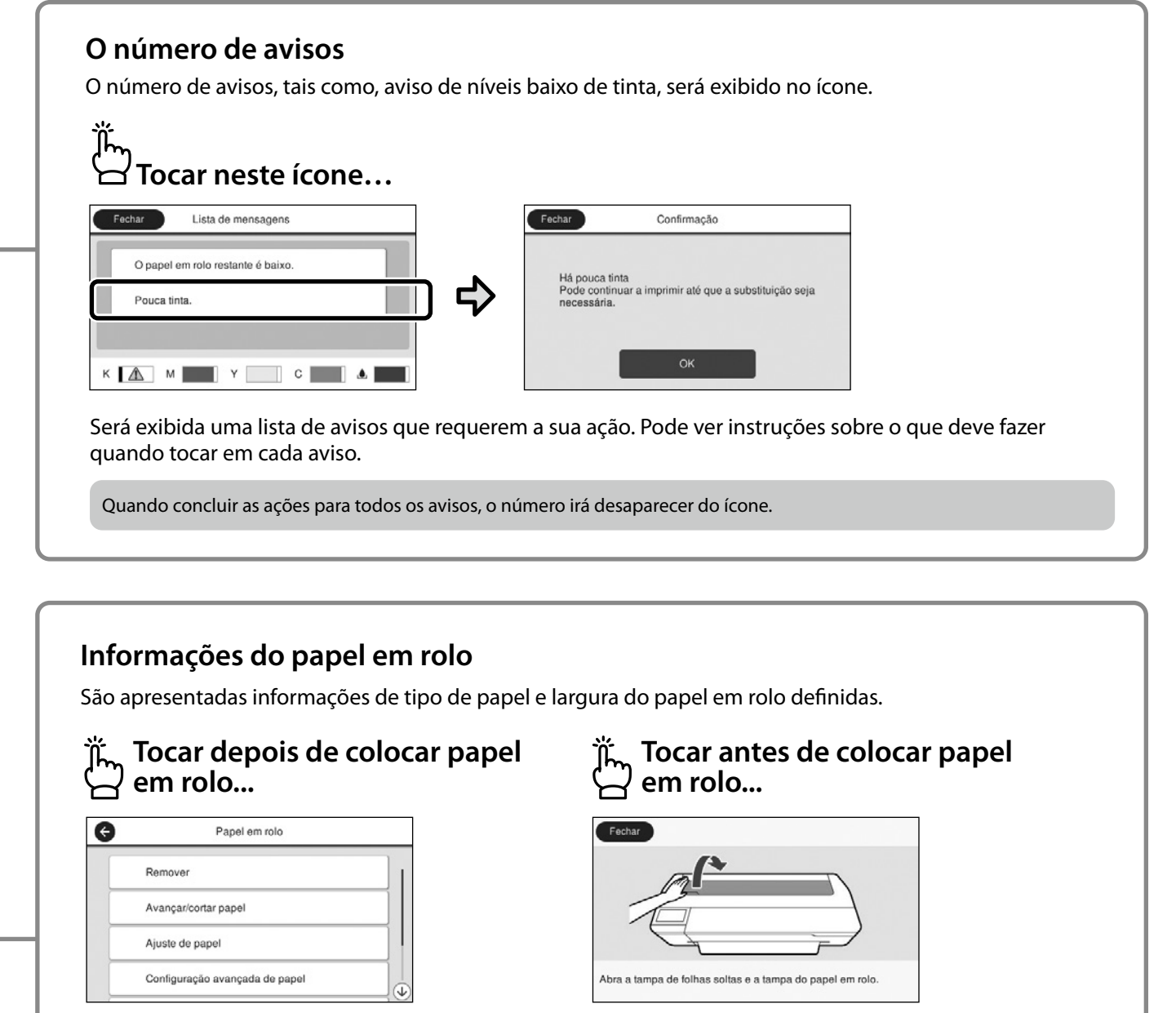

Pode executar ações, tais como, substituir o papel em rolo.

Serão apresentadas instruções sobre a colocação do papel em rolo.

#### **Operações no painel tátil**

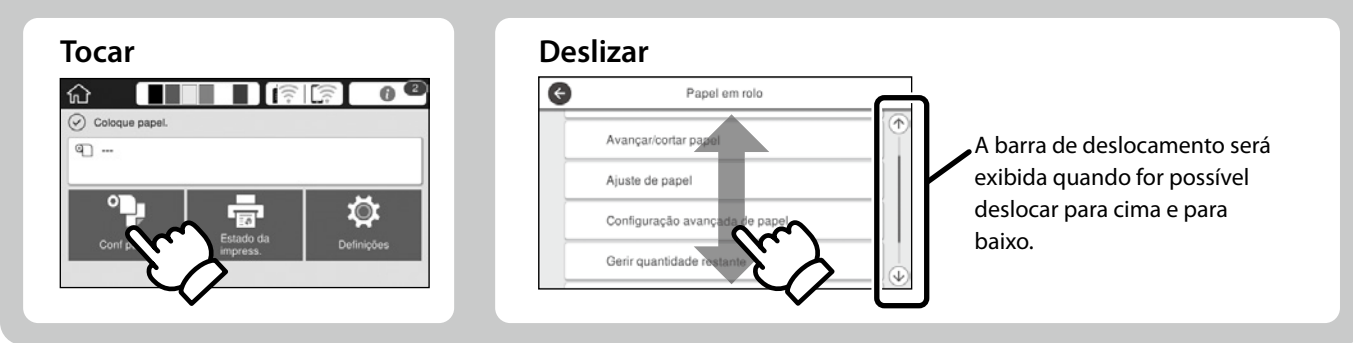

## <span id="page-3-1"></span><span id="page-3-0"></span>**Preparar para imprimir**

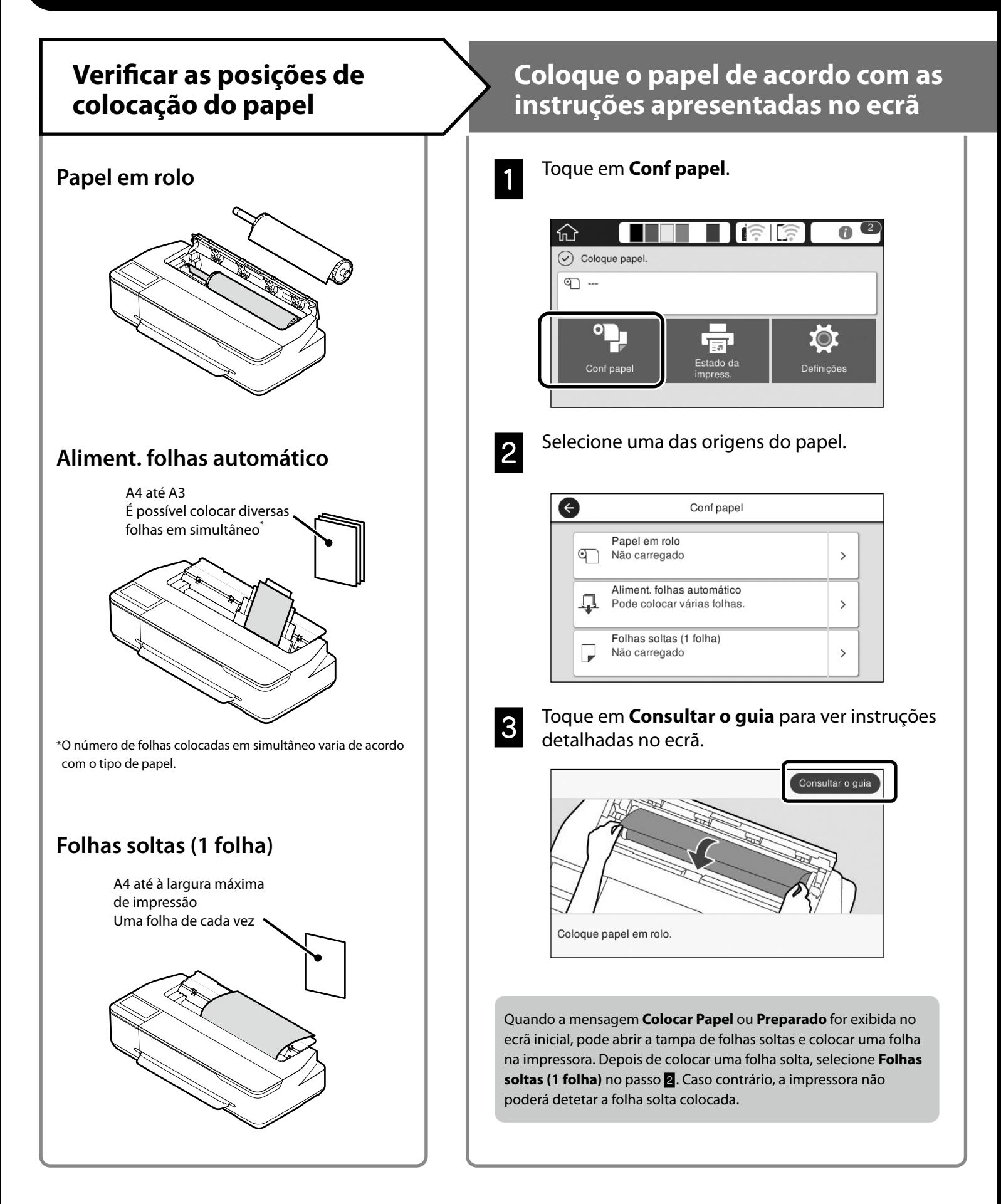

Estas páginas explicam como preparar a impressora para a impressão. Siga atentamente estes passos para obter uma qualidade de impressão ideal.

## <span id="page-4-0"></span>**Defina o Tipo de papel e o Formato XVIII Amprimir**

Os itens de configuração variam de acordo com o papel. Se selecionar um tipo de papel ou um tamanho que não coincida com o papel colocado, a impressão apresentará vincos, manchas de tinta ou faixas.

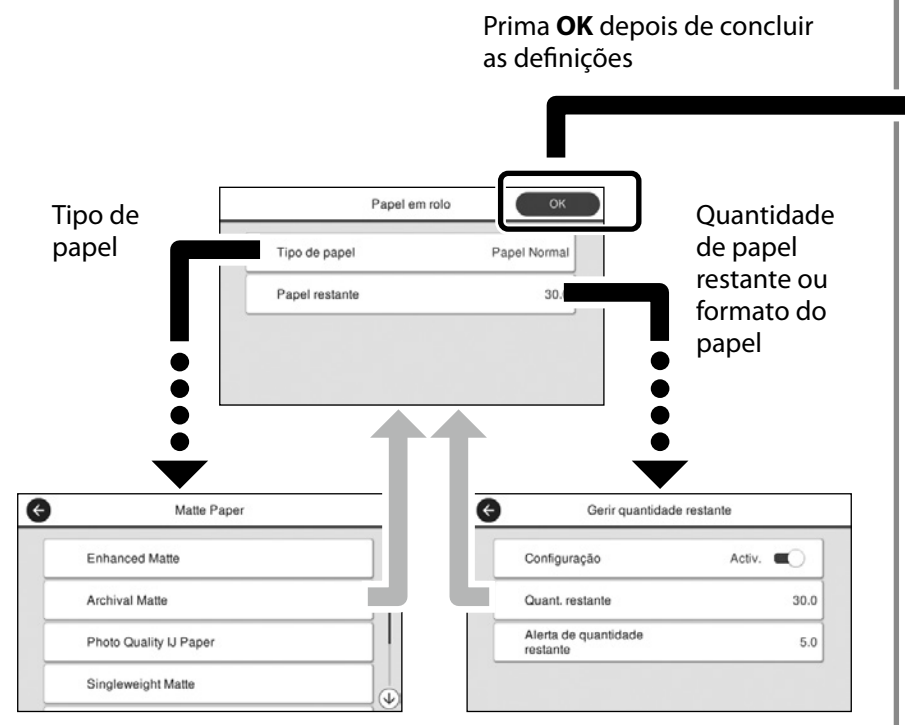

Selecione as rapidamente as definições, pois o papel começará a ser alimentado se o ecrã não for utilizado num período de 90 segundos.

#### **Papel Especial Epson**

Selecione o nome do papel impresso na embalagem.

#### **Papel de marca diferente da Epson**

Selecione um dos seguintes.

- Papel Normal
- Papel revestido <Genérico>
- Papel fotográfico <Genérico>
- Tracing Paper
- Tracing Paper <LowDuty>
- Matte Film

Pode começar a imprimir quando for exibida a mensagem **Preparado**.

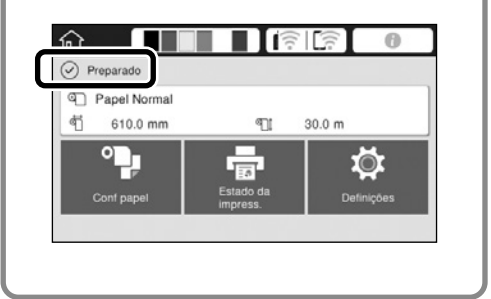

Pode colocar papel em rolo e, em seguida, coloque folhas soltas no aliment. folhas automático. O controlador de impressão permite-lhe selecionar uma destas origens de papel.

## <span id="page-5-0"></span>**Imprimir desenhos CAD**

## **Utilizar o Controlador de Impressão**

Este método é adequado para imprimir desenhos CAD, tais como, vistas de edifícios em alta qualidade.

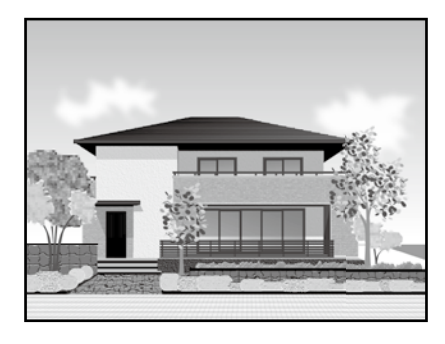

### **Q** *Importante*

Se o seu desenho apresentar linhas ou partes não impressas corretamente, utilize o modo HP-GL/2 ou HP RTL.

O procedimento indicado abaixo refere-se ao programa AutoCAD 2018.

![](_page_5_Picture_7.jpeg)

## A Clique em **Plot**.

![](_page_5_Picture_9.jpeg)

![](_page_5_Picture_10.jpeg)

Selecione a impressora em **Printer/plotter** e clique em **Properties...**.

![](_page_5_Picture_12.jpeg)

**S** Clique em **Custom Properties**.

![](_page_5_Picture_181.jpeg)

Será apresentado o ecrã do controlador de impressão.

![](_page_5_Picture_16.jpeg)

D Selecione **CAD/Line Drawing (CAD/Desenho Gráfico)** no separador Printer Settings (Definições da Impressora).

### **Windows**

![](_page_5_Picture_19.jpeg)

### **Mac**

![](_page_5_Picture_21.jpeg)

## **Utilizar o modo HP-GL/2 ou HP RTL**

Este método é adequado para imprimir desenhos CAD e GIS, tais como, mapas e plantas.

![](_page_6_Figure_3.jpeg)

Pode imprimir a partir de uma aplicação que suporta HP-GL/2 (compatível com HP DesignJet 750C) e HP RTL.

A origem predefinida do papel **Papel em rolo** e a qualidade de impressão predefinida é **Normal**. Se deseja alterar as definições, altere-as no menu de configuração da impressora antes de executar o procedimento indicado abaixo.

O procedimento indicado abaixo refere-se ao programa AutoCAD 2018.

#### A Clique em **Plot**.

![](_page_6_Picture_8.jpeg)

B Selecione o plotter em **Printer/plotter**.

Selecione o nome do plotter, como ilustrado abaixo, de acordo com o seu modelo.

SC-T2100 Series: HP DesignJet 750C C3195A

![](_page_6_Picture_192.jpeg)

#### **Se nada for impresso ou o texto estiver ilegível**

Altere a configuração da impressora como indicado em seguida. **Definições - Definições gerais - Definições da impressora - Idioma de impressão - USB** (ou **Rede) - HP-GL/2**

Quando imprimir com o controlador de impressão, reverta a configuração de **HP-GL/2** para **Auto**.

**Se deseja imprimir numa folha solta ou alterar a definição de qualidade da impressão**

Selecione o item de definição no menu de configuração da impressora apresentado abaixo.

**Definições - Definições gerais - Definições da impressora - Defin. univer. impressão**

 **Se deseja alterar a largura do traço ou a cor da caneta**

Selecione o item de definição no menu de configuração da impressora apresentado abaixo.

**Definições - Definições gerais - Definições da impressora - Definições exclusivas HP-GL/2**

 **Se deseja imprimir em papel de grandes dimensões**

Coloque papel com dimensões superiores ao original e, em seguida, altere a configuração da impressora como indicado em seguida.

**Definições - Definições gerais - Definições da impressora** 

**- Defin. univer. impressão - Opções de margens da página - Grandes dimensões**

## <span id="page-7-1"></span><span id="page-7-0"></span>**Imprimir faixas**

### **Passos para imprimir uma faixa**

![](_page_7_Figure_2.jpeg)

\*Para criar um original de tamanho não normalizado, veja abaixo.  $\mathscr{D}$  ["Imprimir em formatos não normalizados" na página 10](#page-9-1)

## **Ajustar o original à largura do papel em rolo**

![](_page_7_Picture_5.jpeg)

Ajustar o lado curto do original à largura do papel em rolo.

Ajustar o lado comprido do original à largura do papel em rolo.

Selecione **Output Size (Formato de Saída)** - **Fit to Roll Paper Width (Ajustar à Largura do Papel em Rolo)** e, em seguida, escolha ajustar o lado curto ou o lado comprido do original à largura do papel em rolo.

#### **Windows**

![](_page_7_Picture_115.jpeg)

#### **Mac**

![](_page_7_Figure_12.jpeg)

Estas páginas explicam como ampliar e imprimir um original criado num tamanho normalizado para uma faixa.

## **Ajustar o original ao formato de saída**

![](_page_8_Figure_2.jpeg)

Selecione **Output Size (Formato de Saída)** - **Fit to Output Size (Ajustar ao Formato Saída)** e, em seguida, selecione o formato de saída.

## **Especificar o tamanho**

![](_page_8_Figure_5.jpeg)

Selecione **Output Size (Formato de Saída)** - **Specify Size (Especificar Formato)** e, em seguida, selecione o formato de saída ou introduza o valor de ampliação.

### **Windows**

![](_page_8_Figure_8.jpeg)

#### **Mac**

![](_page_8_Figure_10.jpeg)

#### **Windows**

![](_page_8_Figure_12.jpeg)

![](_page_8_Picture_13.jpeg)

#### **Mac**

![](_page_8_Figure_15.jpeg)

![](_page_8_Figure_16.jpeg)

# <span id="page-9-1"></span><span id="page-9-0"></span>**Imprimir em formatos não normalizados**

### **Passos para imprimir num formato não normalizado**

![](_page_9_Figure_2.jpeg)

Estas páginas explicam como criar um original com aproximadamente um terço do formato de saída e, em seguida, ampliar esse original para criar uma faixa que se ajusta à largura do papel em rolo de 24 polegadas (610 mm).

### **Paper size (Formato) (original)\***

![](_page_9_Figure_5.jpeg)

**Output size (Formato de saída)**

![](_page_9_Picture_7.jpeg)

\*Pode configurar o formato do papel como indicado abaixo. Paper Width (Largura do Papel): 89 mm até à largura máxima de impressão

Paper Height (Altura do Papel): 127 mm até 18 000 mm (Windows) Height (Altura): 127 mm até 15 240 mm (Mac)

## **Registar e selecionar o formato do papel**

### **Windows**

A Inicie a aplicação, clique no menu **Ficheiro** e, em seguida, clique em **Imprimir**.

![](_page_9_Picture_14.jpeg)

B No separador **Printer Settings (Definições da Impressora)**, clique em **Custom Paper Size... (Formato de Papel Personalizado...)**

![](_page_9_Picture_175.jpeg)

## C Introduza as seguintes informações na janela **User-Defined Paper Size (Formato Definido pelo Utilizador)**.

Clique em **Save (Gravar)** e, em seguida, clique em **OK** para concluir o registo do formato do papel.

![](_page_9_Picture_176.jpeg)

![](_page_9_Picture_21.jpeg)

**4** Selecione o formato de papel registado.

#### Exemplo: Microsoft Word 2016

![](_page_9_Figure_24.jpeg)

**Size**: Banner

Se o formatos de papel registado não for apresentado, verifique os formatos suportados na aplicação.

Estas Páginas explicam como criar e imprimir um original com um tamanho não normalizado como, por exemplo, uma faixa ou uma forma quadrada.

## **Criar o original**

#### **Mac**

![](_page_10_Picture_157.jpeg)

A Inicie a aplicação e clique em **Page Setup (Configurar página)**.

Se a aplicação não apresentar a opção **Page Setup (Configurar página)**, selecione **Print (Imprimir)**.

Em **Orientation (Orientação)**, selecione <sup>1</sup><sup>2</sup> e em **Paper Size (Tamanho do papel)**, selecione **Manage Custom Sizes (Gerir tamanhos personalizados)**.

![](_page_10_Picture_158.jpeg)

#### c Registe o tamanho do papel na ordem<br>C Consecutedo em convide apresentada em seguida.

Para (2), introduza "Banner" como nome do tamanho do papel.

Para (3), selecione o nome da impressora.

Clique em **OK** para concluir o registo do formato do papel.

![](_page_10_Figure_14.jpeg)

Crie o original utilizando a aplicação.

## **Ampliar e imprimir o original**

Coloque papel em rolo de 24 polegadas e, em seguida, amplie e imprima o original ajustando-o à largura do papel em rolo.

Para ampliar e imprimir o original, consulte a secção abaixo.  $\mathscr{D}$  ["Imprimir faixas" na página 8](#page-7-1)

## <span id="page-11-1"></span><span id="page-11-0"></span>**Imprimir fora do trabalho**

Esta página explica como imprimir num ambiente que não esteja equipado com um router ou ponto de acesso de rede sem fios.

## **Ligação Wi-Fi Direct**

Utilize Wi-Fi Direct para ligar o seu computador ou dispositivo inteligente à impressora quando estiver fora do trabalho e não conseguir ligar à impressora através de uma ligação com ou sem fios.

![](_page_11_Picture_4.jpeg)

#### B Toque em **Wi-Fi Direct**.

![](_page_11_Picture_6.jpeg)

Siga as instruções apresentadas no ecrã.

## **Imprimir**

Depois de ligar à impressora através de Wi-Fi Direct, imprima utilizando o controlador de impressão.

Mesmo que o controlador de impressão não esteja instalado, poderá continuar a imprimir com um computador Mac ou um dispositivo inteligente iOS através de AirPrint.

![](_page_11_Picture_171.jpeg)

AS operações que se seguem não são permitidas quando utilizar o AirPrint.

- Imprimir ajustando automaticamente o original à largura do papel em rolo
- Imprimir ampliando ou reduzindo automaticamente o original para se ajustar ao formato de saída
- Definir uma qualidade de impressão adequada à utilização prevista

Utilize o controlador de impressão para executar estas operações.

Consulte o website da Apple para obter mais informações sobre a utilização do AirPrint.

![](_page_11_Picture_18.jpeg)

## **NOTAS**

## **NOTAS**

### *Direitos de autor e marcas comerciais*

Esta publicação não pode ser integral ou parcialmente reproduzida, arquivada nem transmitida por qualquer processo eletrónico, mecânico, fotocópia, gravação ou outro, sem prévia autorização por escrito da Seiko Epson Corporation. As informações aqui contidas destinam-se apenas à utilização desta impressora Epson. A Epson não se responsabiliza pela utilização destas informações relativamente a outras impressoras.

O comprador deste produto ou terceiros não podem responsabilizar a Seiko Epson Corporation, ou as suas filiais, por quaisquer danos, perdas, custos ou despesas incorridos por ele ou por terceiros, resultantes de acidentes, abusos ou má utilização do produto, de modificações não autorizadas, reparações ou alterações do produto, ou que (excluindo nos E.U.A.) resultem ainda da inobservância estrita das instruções de utilização e de manutenção estabelecidas pela Seiko Epson Corporation.

A Seiko Epson Corporation não se responsabiliza por quaisquer avarias ou problemas provocados pela utilização de opções ou consumíveis não reconhecidos como sendo produtos genuínos Epson ou produtos aprovados pela Seiko Epson Corporation.

A Seiko Epson Corporation não se responsabiliza por quaisquer avarias resultantes de interferências eletromagnéticas que ocorram devido ao uso de cabos de interface que não sejam Produtos Epson Aprovados pela Seiko Epson Corporation.

EPSON, EPSON EXCEED YOUR VISION, EXCEED YOUR VISION, and their logos are registered trademarks or trademarks of Seiko Epson Corporation.

Microsoft®, Windows®, and Windows Vista® are registered trademarks of Microsoft Corporation.

Mac, macOS, OS X, Bonjour, Safari, and AirPrint are trademarks of Apple Inc., registered in the U.S. and other countries.

HP-GL/2® and HP RTL® are registered trademarks of Hewlett-Packard Corporation.

AutoCAD is registered trademarks or trademarks of Autodesk, Inc., and/or its subsidiaries and/or affiliates in the USA and/or other countries.

*Aviso geral: Todos os restantes nomes de produtos aqui referidos têm uma finalidade meramente informativa, podendo ser marcas comerciais dos respetivos proprietários. A Epson não detém quaisquer direitos sobre essas marcas.*

© 2020 Seiko Epson Corporation. All rights reserved.

## *Significado dos símbolos*

![](_page_14_Picture_99.jpeg)

## *Descrições do modelo do produto*

Alguns modelos descritos neste manual poderão não ser vendidos no seu país ou região.

## **Resolução de problemas relacionados com a qualidade de impressão**

### **Soluções**

Execute as soluções na ordem apresentada em seguida até que os resultados melhorem. Comece por voltar a colocar o papel pretendido.

#### **Verificar a definição de tipo de papel**

Toque em **Conf papel** no ecrã inicial e verifique a definição de tipo de papel. Se a definição de tipo de papel estiver incorreta, toque na origem de papel e altere para o tipo de papel correto.

Para saber como definir o tipo de papel, veja abaixo.

U**["Preparar para imprimir"-"Defina o Tipo de papel e o Formato" na página 5](#page-4-0)**

![](_page_15_Picture_8.jpeg)

#### **Se os resultados da impressão não melhorarem**

#### **Executar o Ajuste de papel**

No ecrã inicial, toque em **Conf papel** - origem de papel desejada - **Ajuste de papel**. Siga as instruções apresentadas no ecrã para concluir o ajuste.

![](_page_15_Picture_12.jpeg)

#### **Se os resultados da impressão não melhorarem**

**Verificar jatos obstruídos e executar a limpeza da cabeça de impressão** No ecrã inicial, toque em **Definições** - **Manutenção** - **Verif. injec. cab. impr**. Siga as instruções apresentadas no ecrã para imprimir e verificar o padrão de verificação dos jatos e executar a limpeza da cabeça de impressão.

**Se os jatos obstruídos não melhorarem após três vezes**

#### **Executar a Limpeza intensa**

No ecrã inicial, toque em **Definições** - **Manutenção** - **Limpeza intensa**.

**Se os jatos obstruídos não melhorarem mesmo assim, contacte o revendedor ou a assistência técnica da Epson.**

**Linhas horizontais ou** 

**Linhas duplas ou caracteres** 

enmanen and

ı Aufdruck. W

 $15008$  "Regel

**Vincos, riscos ou cores** 

**irregulares**

**deformados**

**verticais**

**Gotas de tinta** Execute a limpeza da cabeça de impressão. No ecrã inicial, toque em **Definições** - **Manutenção** - **Limpeza cab. impressão**.

![](_page_15_Picture_22.jpeg)